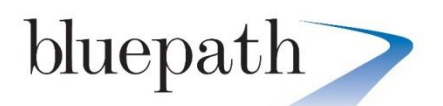

## **Bluepath Setup Guides**

## **Replacing a BT Openreach Modem and Router with the NetGenie Smart Home Router.**

Before installing the NetGenie, please refer to the NetGenie Quick Start Guide and familiarise yourself its pages.

This guide applies to the NetGenie Home VDSL/ADSL (mk3) Routers

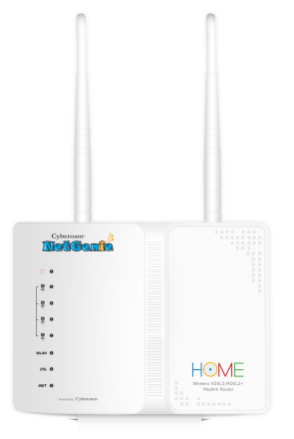

**NetGenie Home VDSL/ADSL Mk3 Router 1**

BT Infinity was originally delivered with an additional white BT Openreach Modem. This was part of their original infrastructure to deliver fibre speeds to the home.

BT Openreach would have installed one of their VDSL Modems. Either a, Huawei Echolife HG612 or ECI B-Focus VDSL Modem, as pictured here.

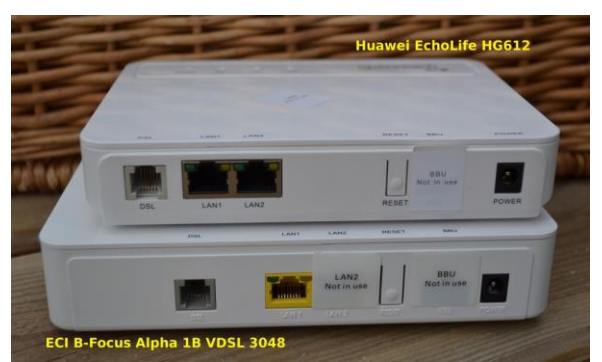

This would have been paired with BT's Homehub 3 or 4, which is typically a Huawei FTTC/VDSL Router.

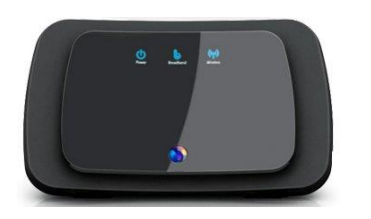

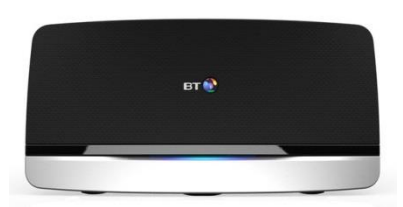

replacing a bt home hub & bt openreach modem with the netgenie router.docx

The NetGenie will replace both of these units, saving you a plug point and also still leaving the 1Gbe port free on the NetGenie. This of course can be used with a 1Gbe Switch such as a NetGear GS608 or GS605, so extending your gigabit network or with an external NAS drive, such as our favourite Synology DS214 units.

Go through the NetGenie manual to identify how to connect your NetGenie to your VDSL connection.

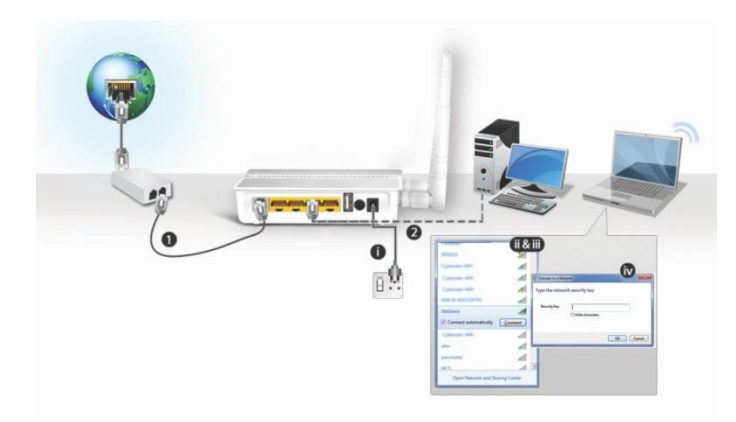

This shows connecting the NetGenie via splitter or ADSL filter. Which is not typically required. You can plug the supplied RJ11 ADSL/VDSL cable directly into your telephone master socket, where the ADSL/VDSL socket is located. Plug the other end of the cable into your NetGenie.

Power up login as per the NetGenie Quick Start Guide

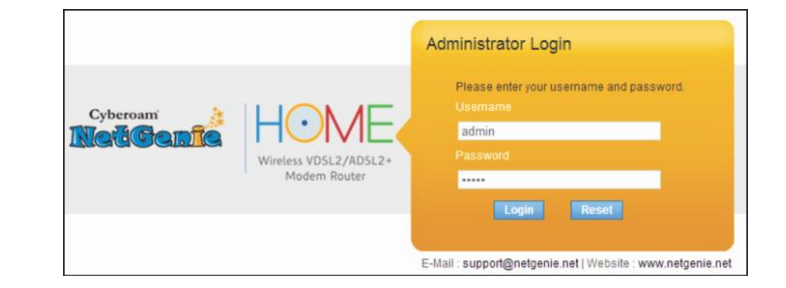

and run the Network Configuration Wizard.

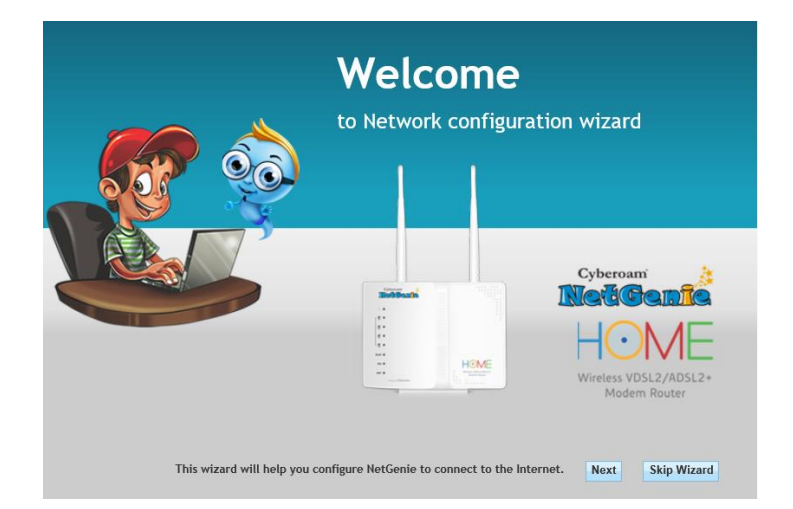

Select VDSL/ADSL and then choose your country as United Kingdom and provider as BT Broadband.

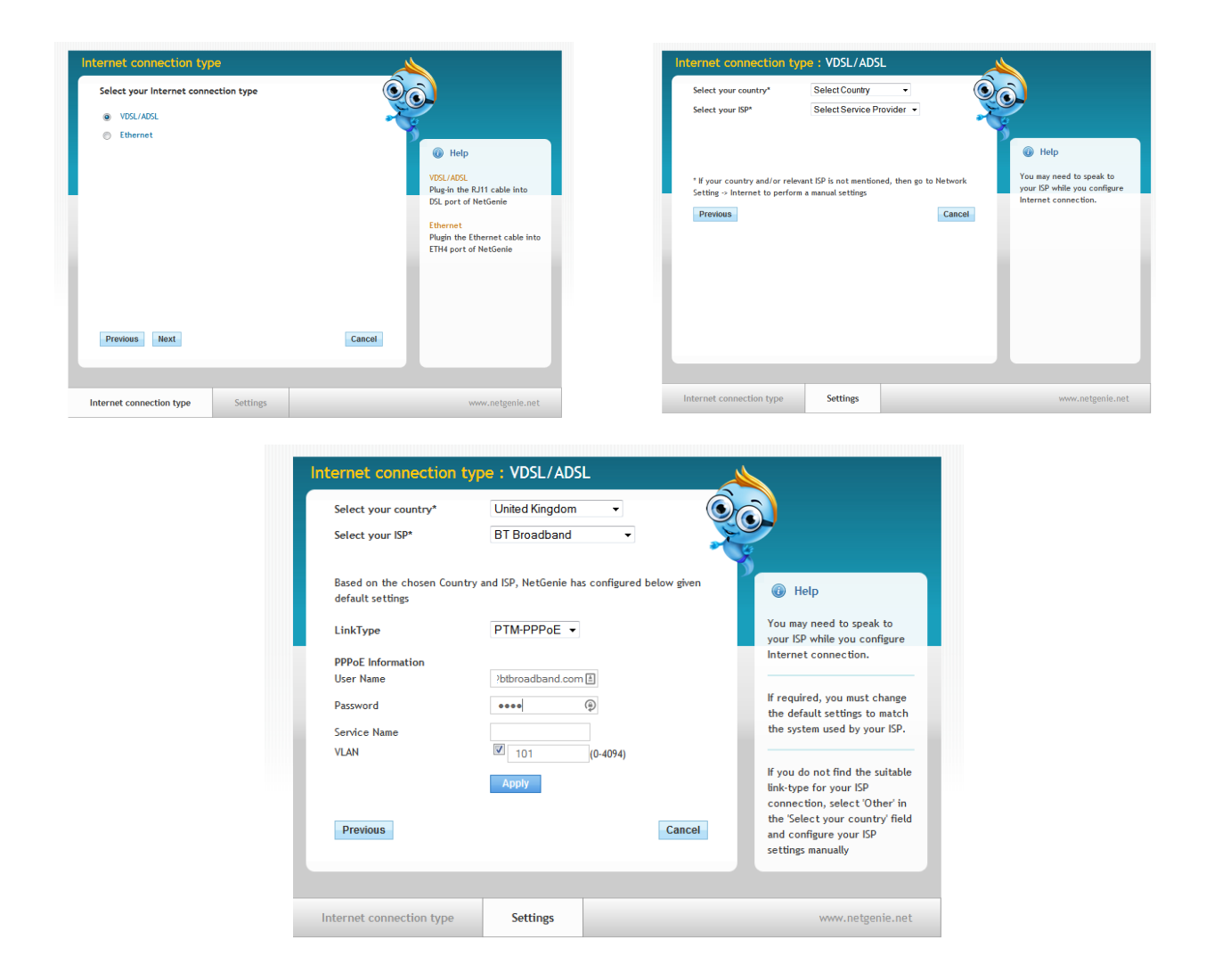

At this point you can enter a username and password. As mentioned earlier in this guide BT confirm that there is no need for either a username and password. However the NetGenie does require an entry at this point. We use BT's default identifiers here.

- Username bthomehub@btbroadband.com
- Password 1234

Click apply.

You will see a congratulations screen come up.

Press OK and we will continue.

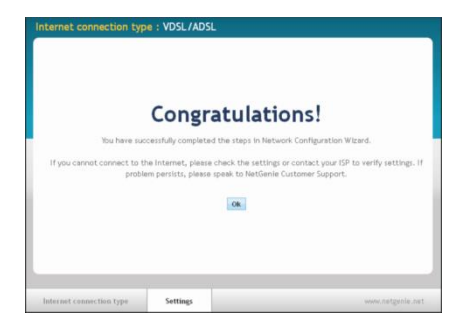

replacing a bt home hub & bt openreach modem with the netgenie router.docx

The NetGenie will take you to the standard Family Protection Setup Screen.

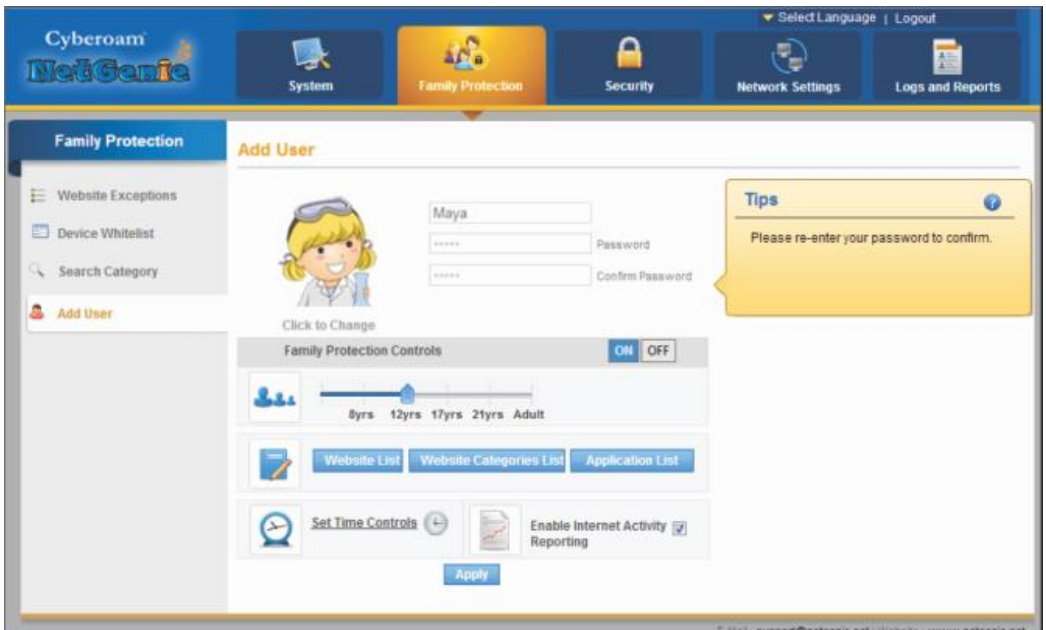

You can go ahead and set up users.

Or you can check that you have a full internet connection.

Select the Network Settings Tab in the top menu.

This will bring up the Overview screen, which will show the protocol (connection) type, the ISP IP address and the primary and secondary DNS servers. If these settings are all populated you are good to go.

If not you may need to check the settings and change them. Select the Internet option in the left hand sidebar and you will be presented with this screen.

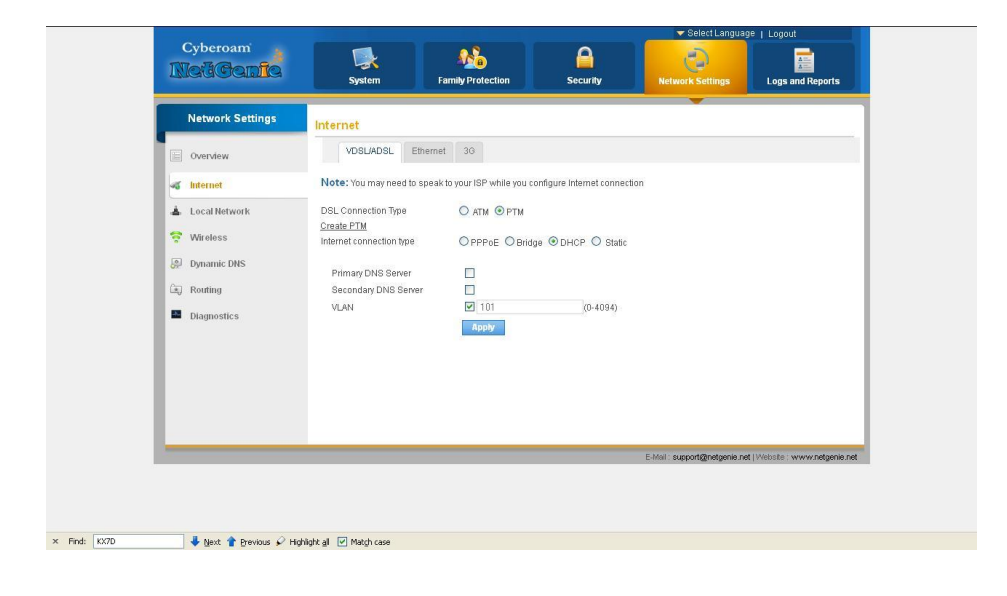

Check that the Internet Connection Type. BT Broadband is normally PPoE, however when replacing the BT Openreach Modem it may need to be set to DHCP.

Next we need to just check the PTM connection settings. Select "Create PTM" and the following dialog box will come up.

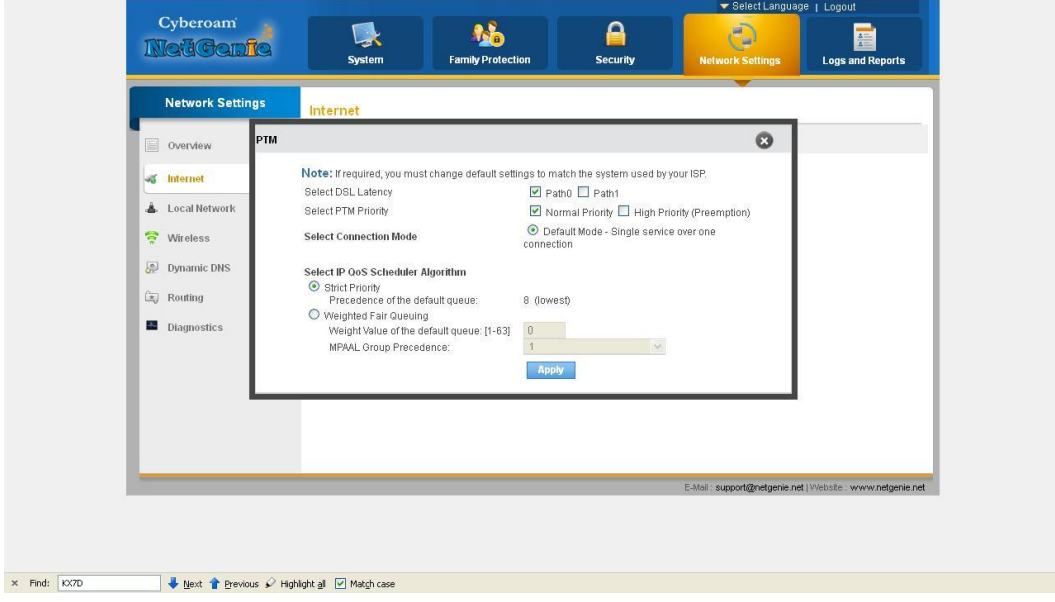

Make sure these settings are as shown. Click Apply and then click Apply again on the Internet Settings Screen.

Go to overview on the Network Settings Screen and this should now show that you are connected.

If not go to the main System Screen and Restart the NetGenie.

If you have any difficulty either contact; Bluepath at [netgenie.support@bluepath.co.uk](mailto:netgenie.support@bluepath.co.uk) or NetGenie Support, [support@netgenie.net.](mailto:support@netgenie.net)

We suggest keeping your BT Openreach Modem and BT Home Hub. If you ever have problems with your actual line, BT might want to run some tests and require that you use their router. We have had BT running their line tests, while a NetGenie has been in place without issues. BT support were very helpful when working with us and our clients.